## Magister

## Inleiding

Op het Nova College maken we gebruik van Magister als Cursisten Informatie Systeem. In deze applicatie wordt alle informatie van een cursist geplaatst. Als docent gebruik je Magister voor de aanwezigheidsregistratie, het bijhouden van resultaten en het plaatsen van aantekeningen in het Leerling Volgsysteem.

Je bereikt Magister via de speciale site [Cursisten Informatie Systeem](https://teamsites.novacollege.nl/sites/CursistenInformatieSysteem/default.aspx) op Nova Portal.

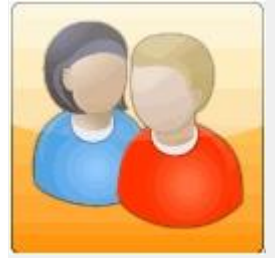

### **SBU: 6**

Dit arrangement maakt deel uit van de digitale leerlijn "De docent competent!" van het Nova College. Klik [hier](http://maken.wikiwijs.nl/28590) voor het hoofdarrangement.

Op dit werk rust een Creative Commons CC By licentie. Lees [hier](http://creativecommons.org/licenses/by/3.0/) de voorwaarden. Auteur: Bernadet Sprenkeling, ROC Nova College

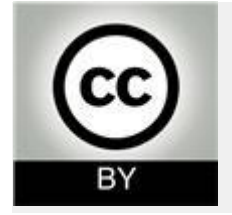

## Eerste keer inloggen

Je hebt geen speciale inlogcode nodig voor Magister.

Als je ingelogd bent op Nova Portal kun je direct doorklikken naar Magister. De informatie in Magister is gepersonaliseerd. Dat wil zeggen, je krijgt alleen die informatie in beeld die voor jou van belang is. Om de eerste keer in te loggen klik je op de link Magister + Digitaal Portfolio rechts op de voorpagina van Nova Portal.

Uitleg eerste keer inloggen:

[Film 1e keer inloggen](https://teamsites.novacollege.nl/sites/CursistenInformatieSysteem/Filmpjes/Inloggen/Inloggen%20in%20Magister%202.html)

[Beginnen met Magister](https://teamsites.novacollege.nl/sites/CursistenInformatieSysteem/Gedeelde%20documenten/Handleidingen%20Beroepsonderwijs/Inloggen%20en%20beginnen%20met%20Magister.docx)

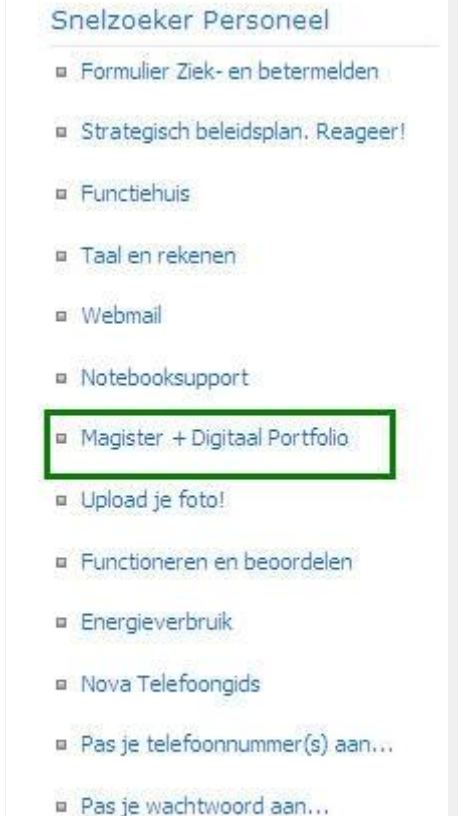

- 
- **B** Servicedesk

### Aanwezigheidsregistratie

De aanwezigheidsregistratie op het Nova College wordt vastgelegd in Magister. Iedere docent behoort dit tijdens de les direct in Magister te registreren. Op deze manier kan een SLBer snel zien als een van zijn cursisten ongeoorloofd afwezig is. De regels voor het ziek- en beter melden van cursisten staat op de [Welkomstpagina](https://novaportal.novacollege.nl/organisatie/Cursisten/Document%20Library/Welkom.aspx) voor cursisten op Nova Portal. Om het verzuim in te perken is er een [protocol ongeoorloofd verzuim](https://teamsites.novacollege.nl/sites/CursistenInformatieSysteem/Gedeelde%20documenten/Handleidingen%20Beroepsonderwijs/Protocol%20ongeoorloofd%20verzuim%20(vastgesteld)%20blauw%5b1%5d.pdf) dat geldt voor het hele Nova College.

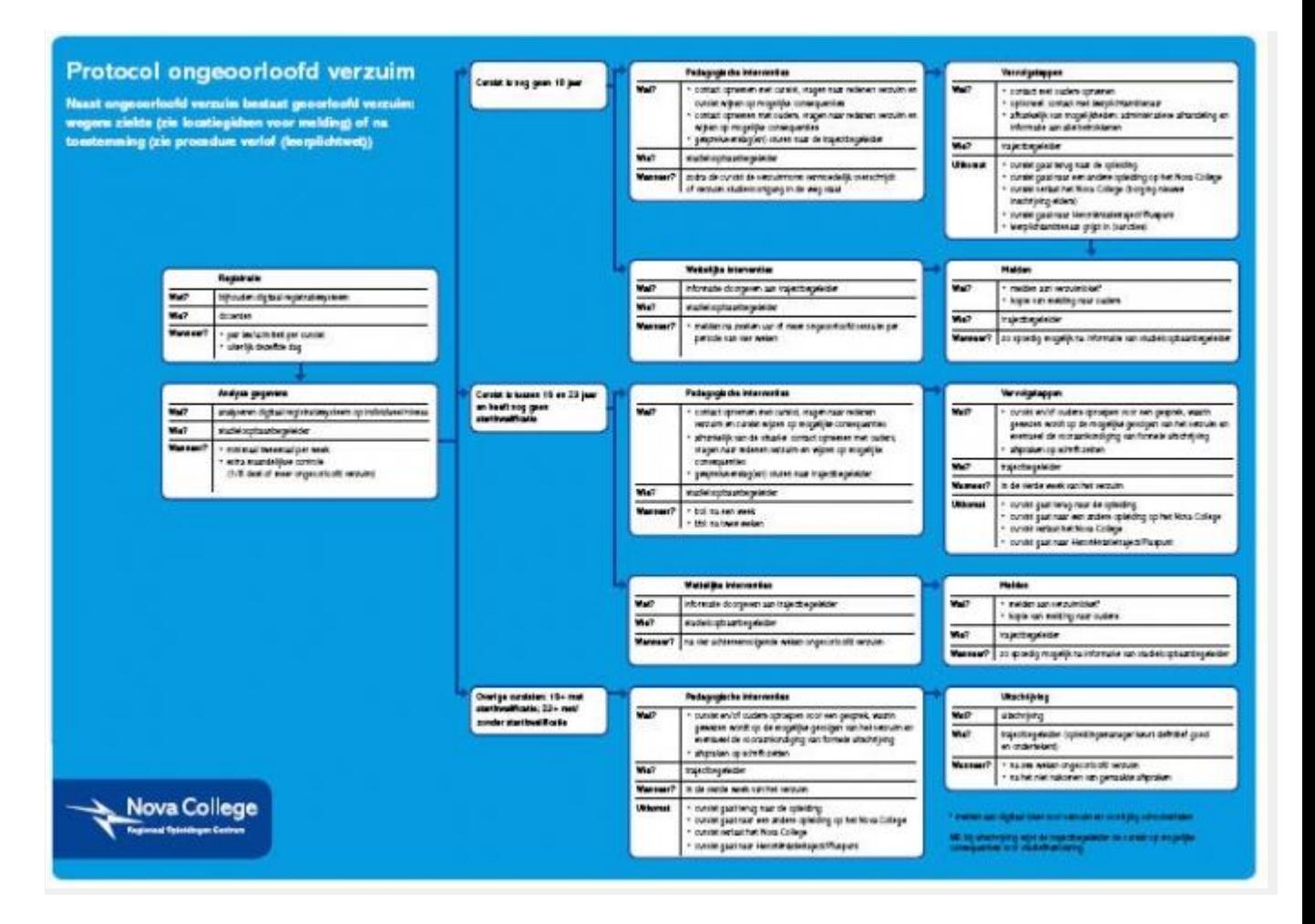

### Registreren

Als docent doe je de aan- en afwezigheids registratie (AAR) van je cursisten in Magister. Je kunt dit het beste direct tijdens de les doen. Collega's die na jou aan dezelfde groep lesgeven kunnen dan zien of een cursist eerder op de dag ook afwezig was.

Klik op onderstaande link voor de uitleg van de AAR aan de hand van een filmpje. Film aan- [en afwezigheidsregistratie](https://teamsites.novacollege.nl/sites/CursistenInformatieSysteem/Filmpjes/Aan-%20en%20afwezigheid/Aan-en%20afwezigheid.html)

Handleiding [Aan en afwezigheid registreren in Magister](https://teamsites.novacollege.nl/sites/CursistenInformatieSysteem/Gedeelde%20documenten/Handleidingen%20Beroepsonderwijs/Registreren%20aan%20en%20afwezigheid%20in%20Magister%20voor%20docenten.docx)

**Uitleg in het kort:**  ga naar:

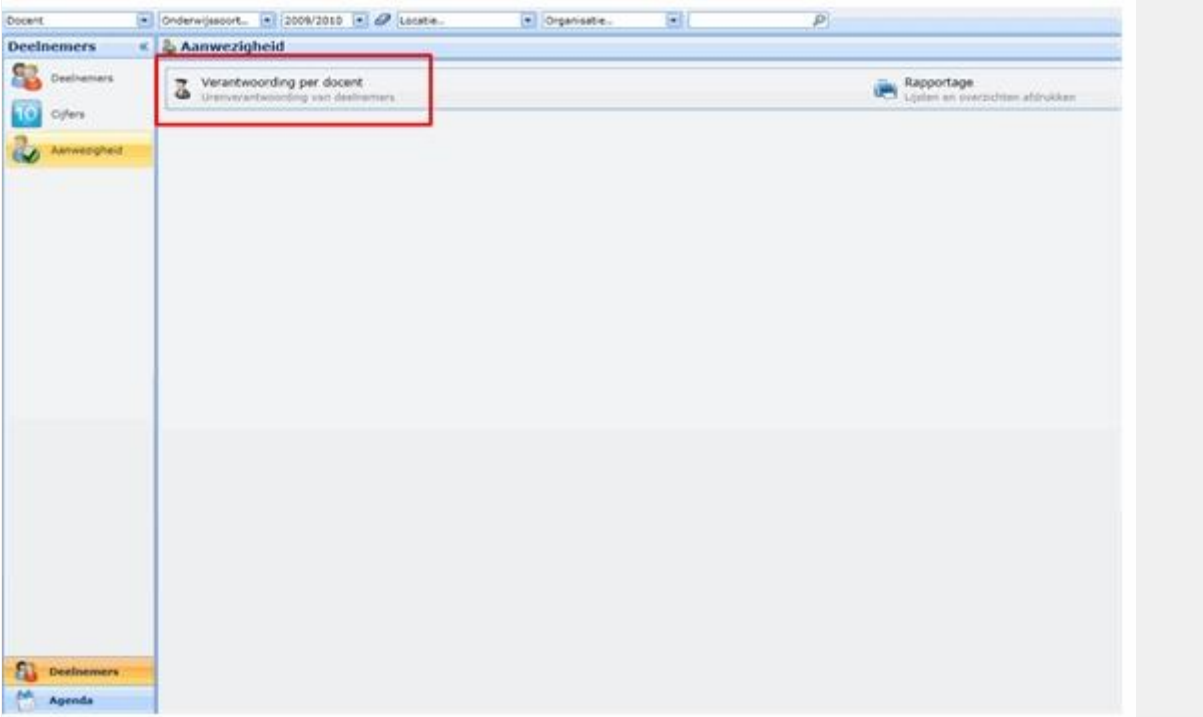

Je krijgt dan je lesuren van vandaag in beeld. Wil je uren registreren van andere dagen, dan kan dat ook door terug te bladeren naar de juiste datum.

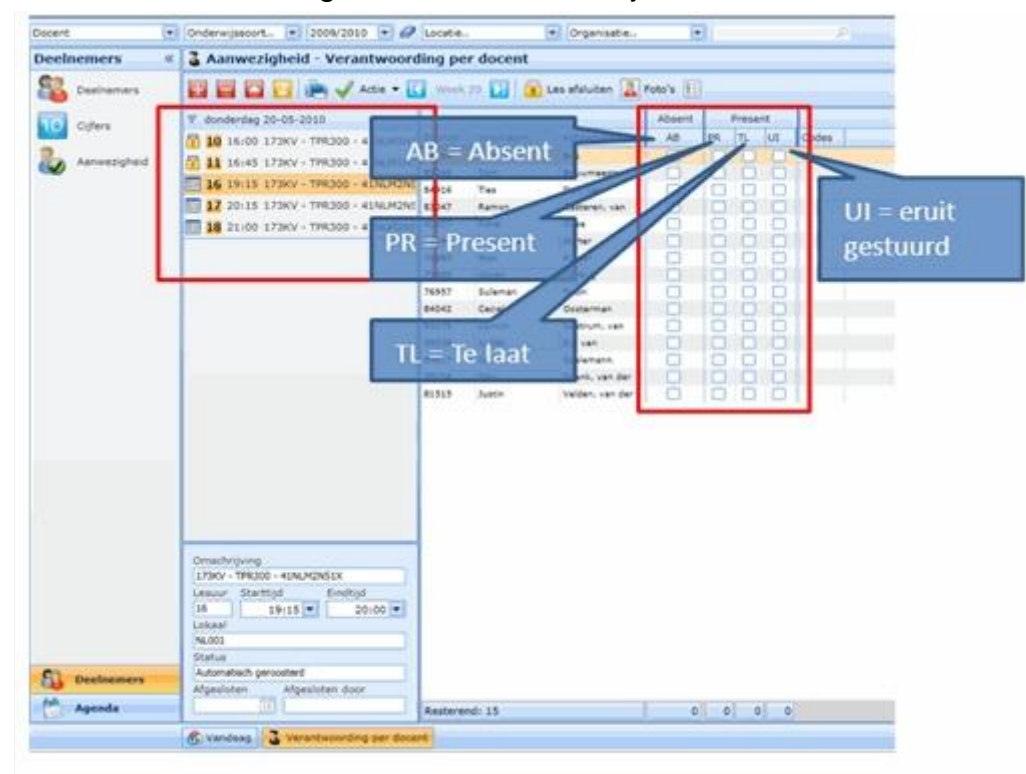

In dit scherm kun je aangeven of een cursist, aanwezig, afwezig, te laat is of eruit gestuurd.

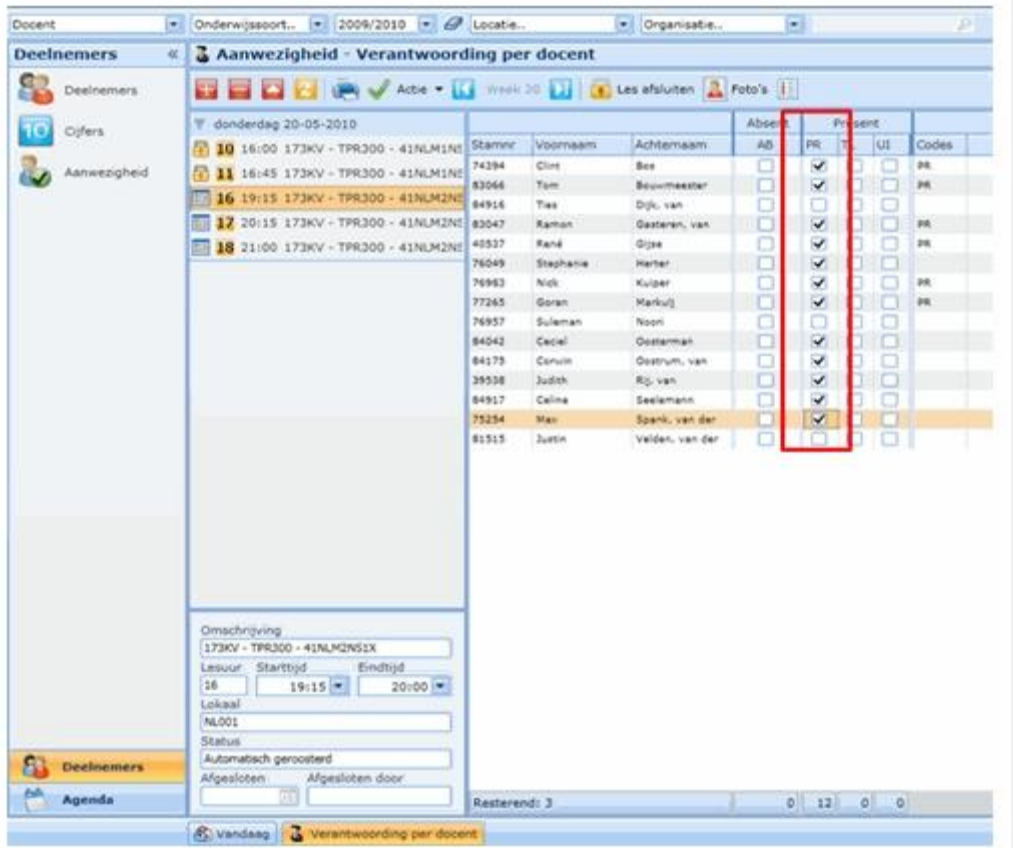

Als je klaar bent met registreren dien je de les af te sluiten. Je kunt de les pas afsluiten als de les ook echt afgelopen is. Je kunt een les die tot 16.00 uur duurt dus niet om 14.00 uur afsluiten.

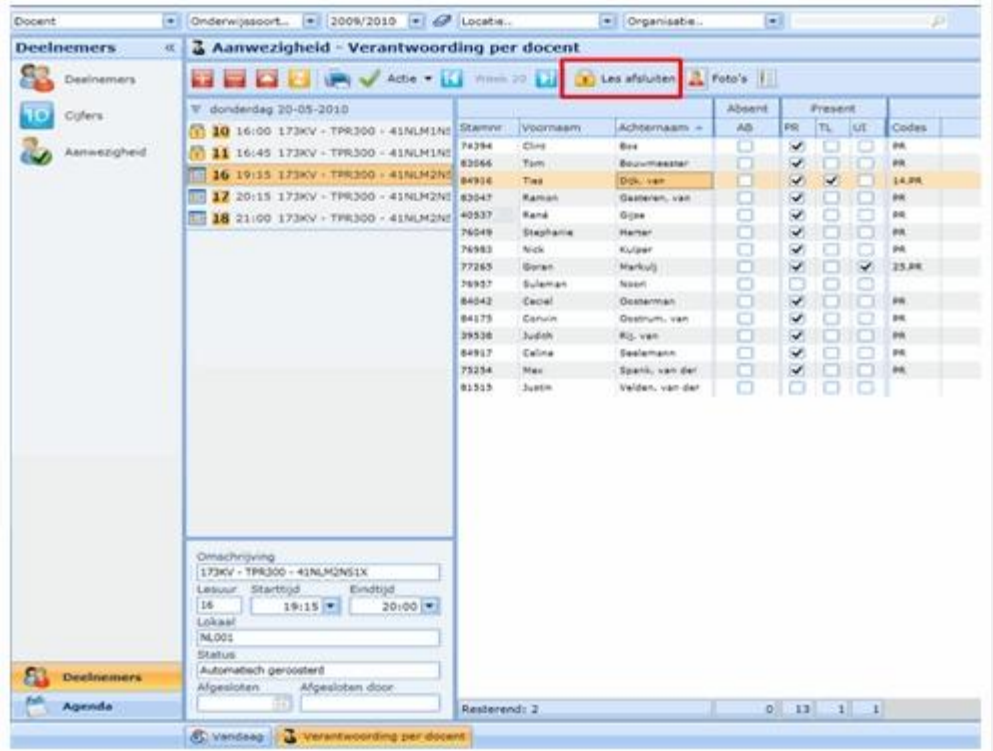

Na het afsluiten van de les verschijnt er een slotje voor het lesuur. Mocht er sprake zijn van een blokuur dan kun je de registratie voor het 2e uur overnemen.

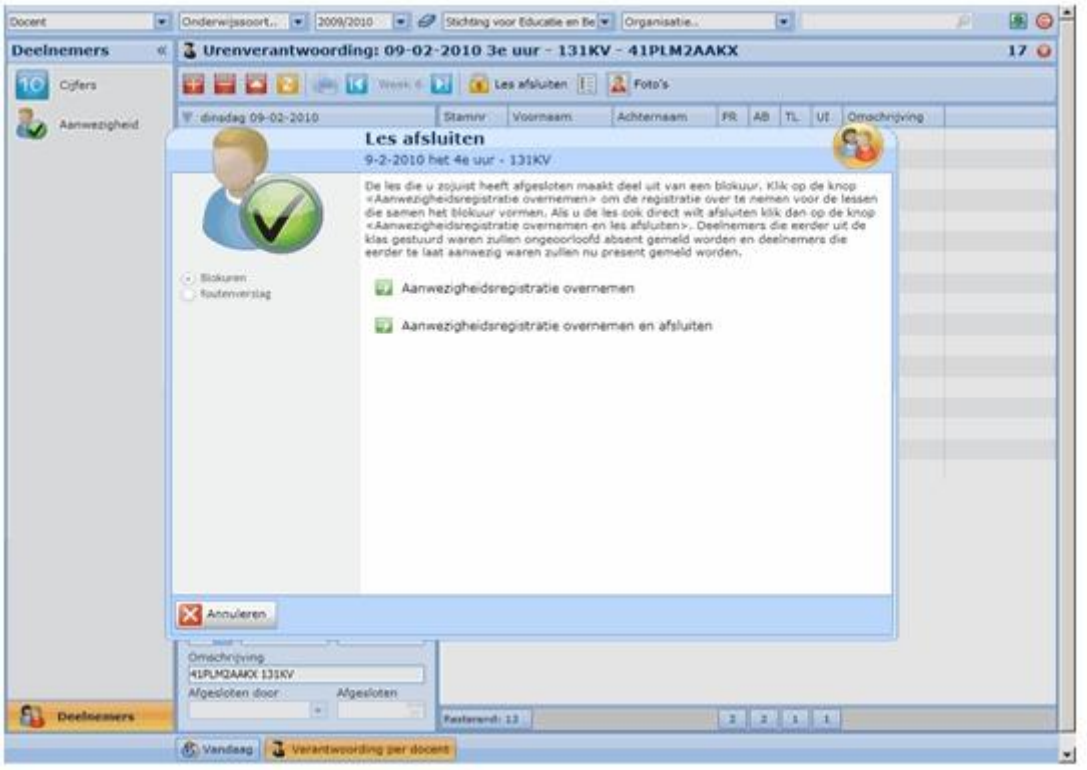

### Wijzigen melding

Een SLB'er kan een cursist in Magister beter melden. Het beter melden is alleen van toepassing wanneer de cursist eerder op school terug is dan aangegeven bij de absent melding.`Je kunt de wijziging alleen vooraf doen, als de les al afgesloten is, kan hij niet meer verwijderd worden.

Voorbeeld: Cursist heeft gemeld een hele week afwezig te zijn i.v.m. ziekenhuis opname, maar is twee dagen eerder dan aangegeven weer op school. De geregistreerde afwezigheid voor die twee dagen moet dan worden verwijderd.

#### **Oefening:**

1. Start Magister en zoek via >Aanwezigheid en >Overzicht de cursist waarbij de absentie moet worden gewijzigd.

2. Geef vervolgens een dubbelklik op de naam van de cursist.

3. Dubbelklik 1 voor 1 op de vakjes met "AM" op de dagen dat de cursist wel aanwezig was en wijzig de codes.

#### Opmerking toevoegen

Als SLB'er komt het voor dat je een reden wilt invullen waarom een cursist absent is of is geweest. Om dit te doen zoek je eerst via deelnemer - overzicht - de cursist op in Magister. Kies dan voor het onderdeel "Aanwezigheid". In dit overzicht kan bij een bestaande melding een opmerking, reden, worden toegevoegd. Klik hiervoor dubbel op de melding, code bijvoorbeeld AM, waar een opmerking aan toegevoegd moet worden of die gewijzigd moet worden.

Je ziet:

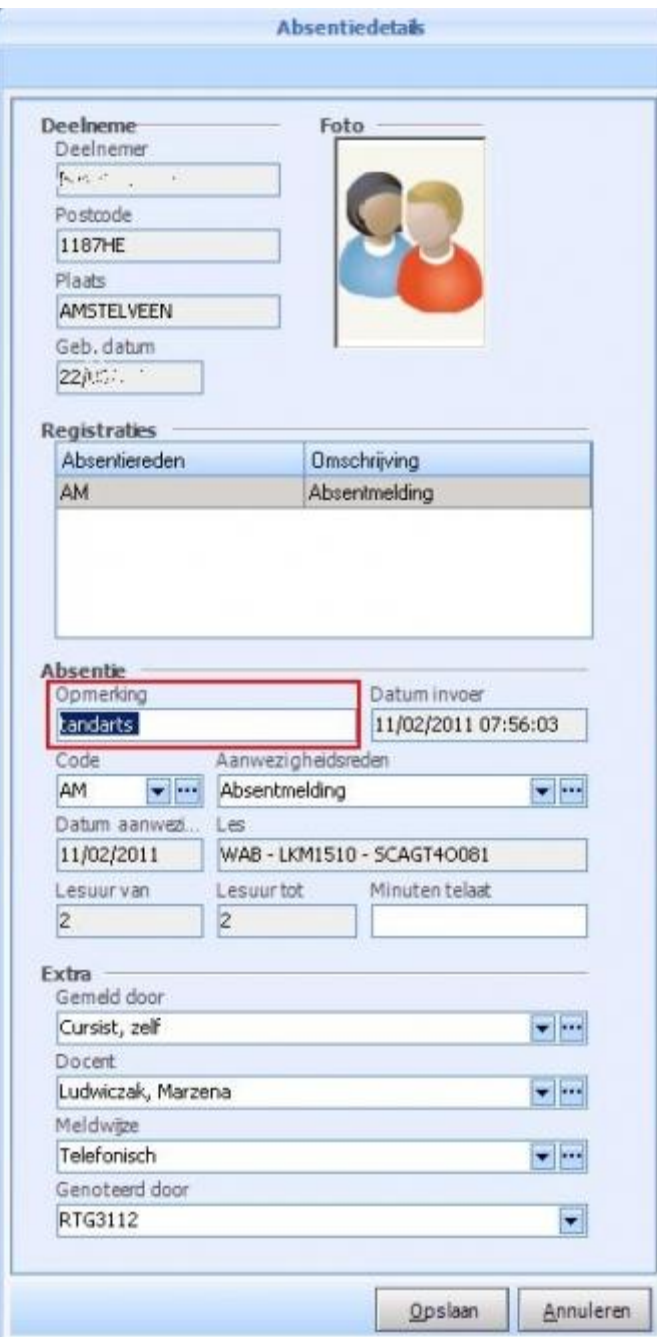

## Rapportage

Per cursist kun je kijken onder de details van de cursist bij Opleiding > Onderwijstijd. Hier kun je de percentages zien van de onderwijstijd. Op het tabblad aanwezigheid in ditzelfde scherm kun je de percentages zien dat een cursist afwezig is geweest. Deze module is nog in ontwikkeling en wordt dus nog verbeterd.

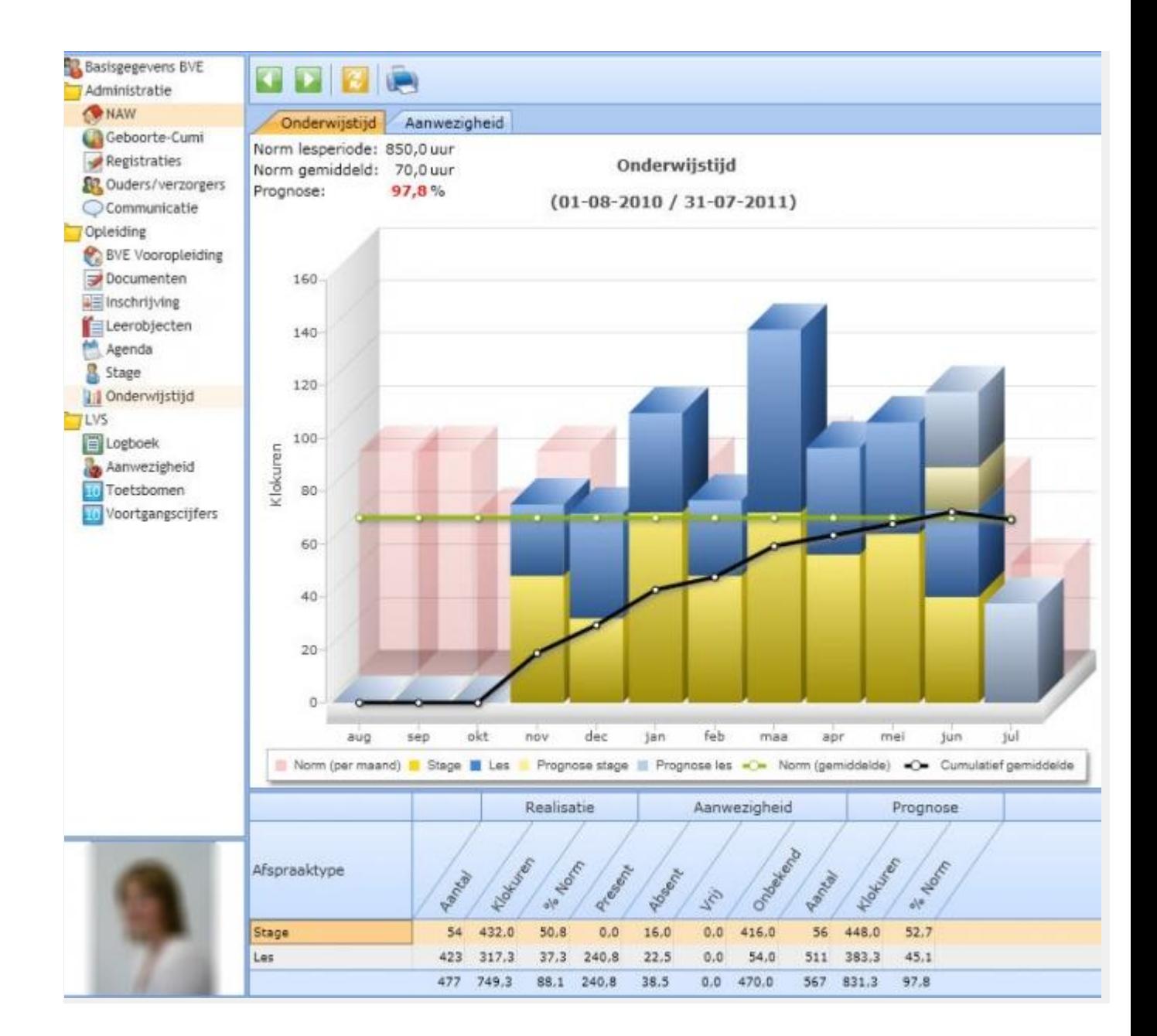

Als docent of SLB'er kun je een overzicht uit Magister halen van het aantal uren dat de cursisten in een groep afwezig zijn geweest over een bepaalde periode. Je doet dit als volgt: Open het beginscherm van Magister en Kies voor >Aanwezigheid en daarna >Rapportage.

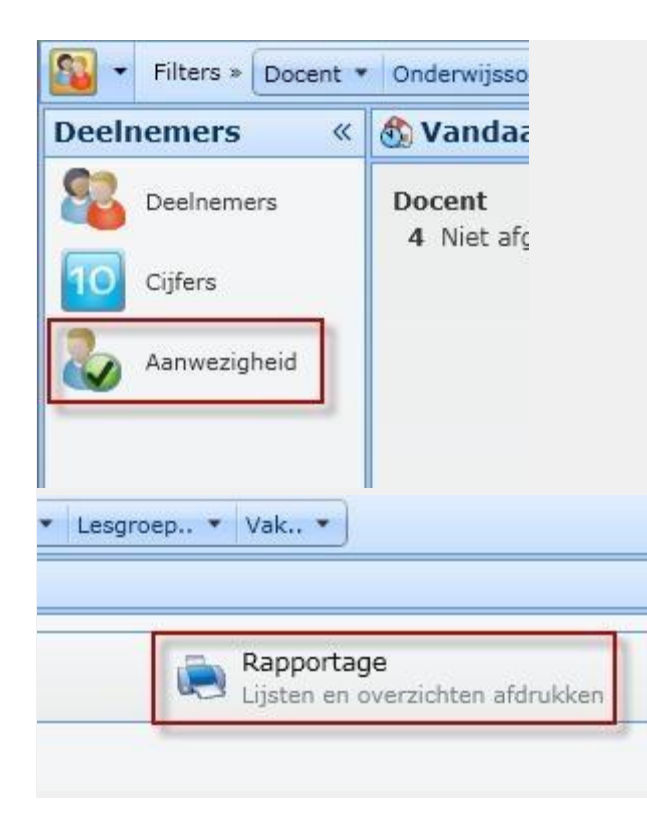

Je kunt dan kiezen uit verschillende rapporten. Scroll eventueel naar beneden. Kies voor > Statistiek absentie per klas.

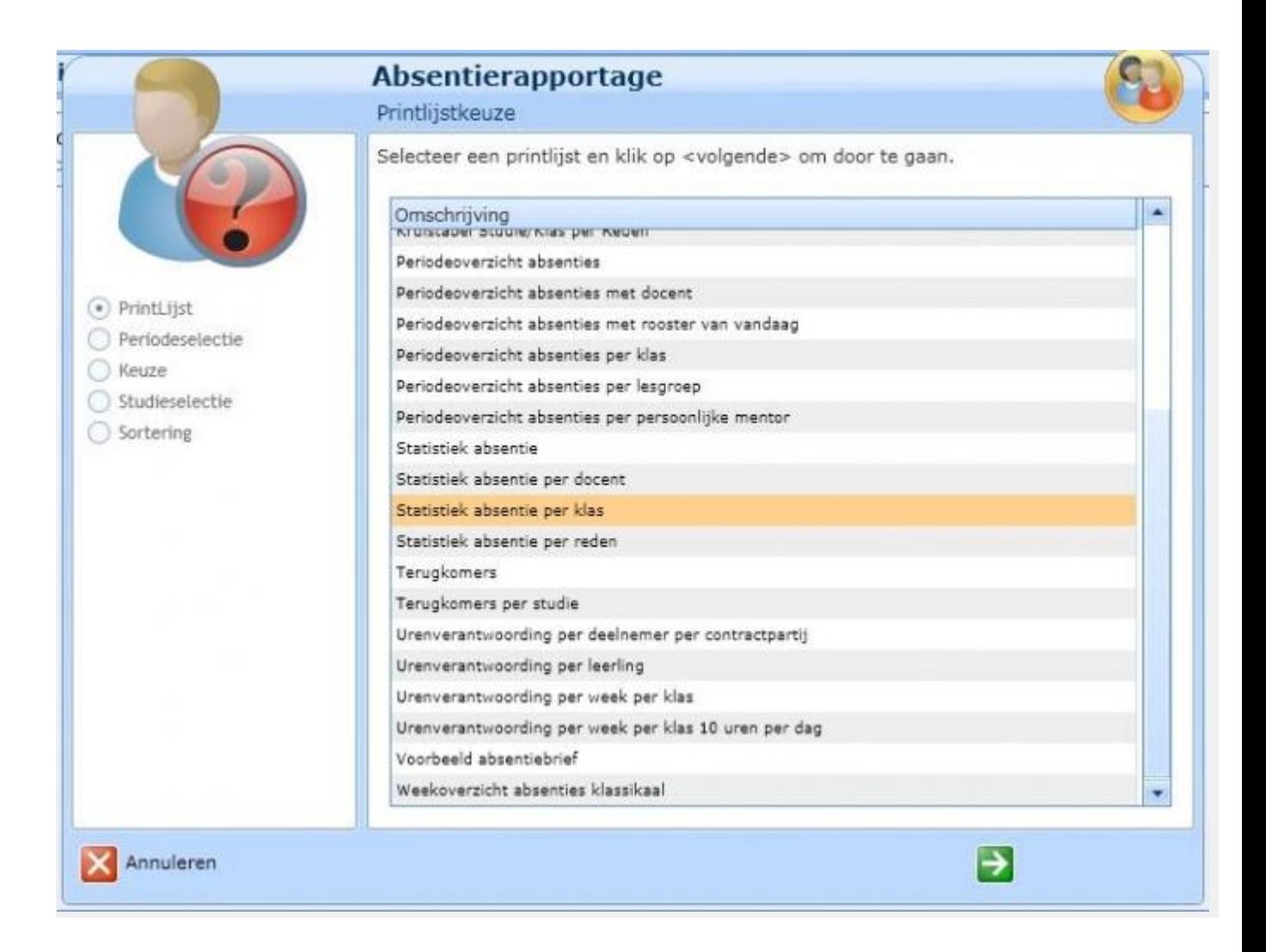

Daarna word je nog gevraagd over welke periode je het rapport wilt genereren. Kies de periode.

Als je kiest voor "anders", stelt hij automatisch het schooljaar tot nu in.

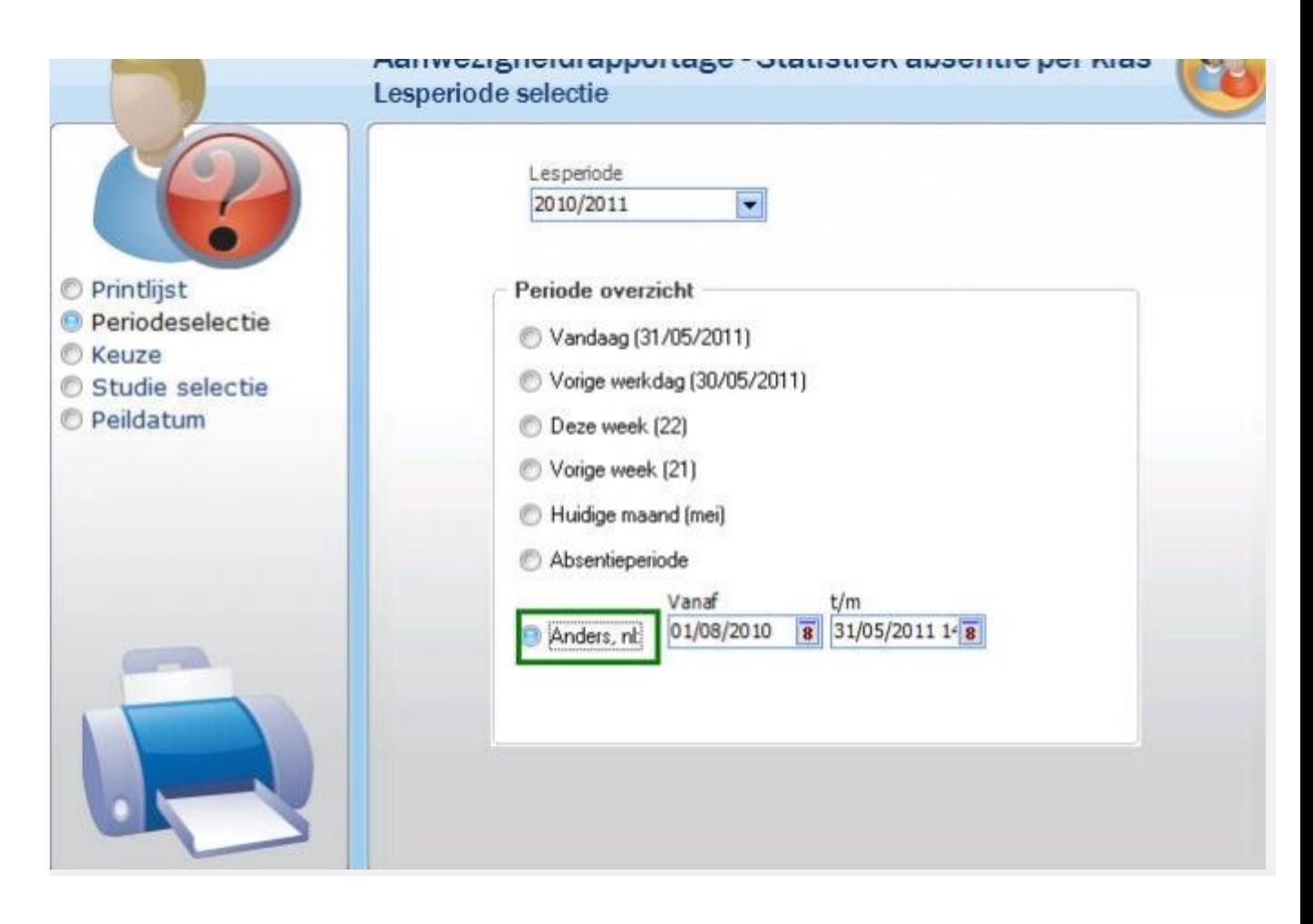

Vink in het volgende scherm **Uit klas/lesgroep** aan.

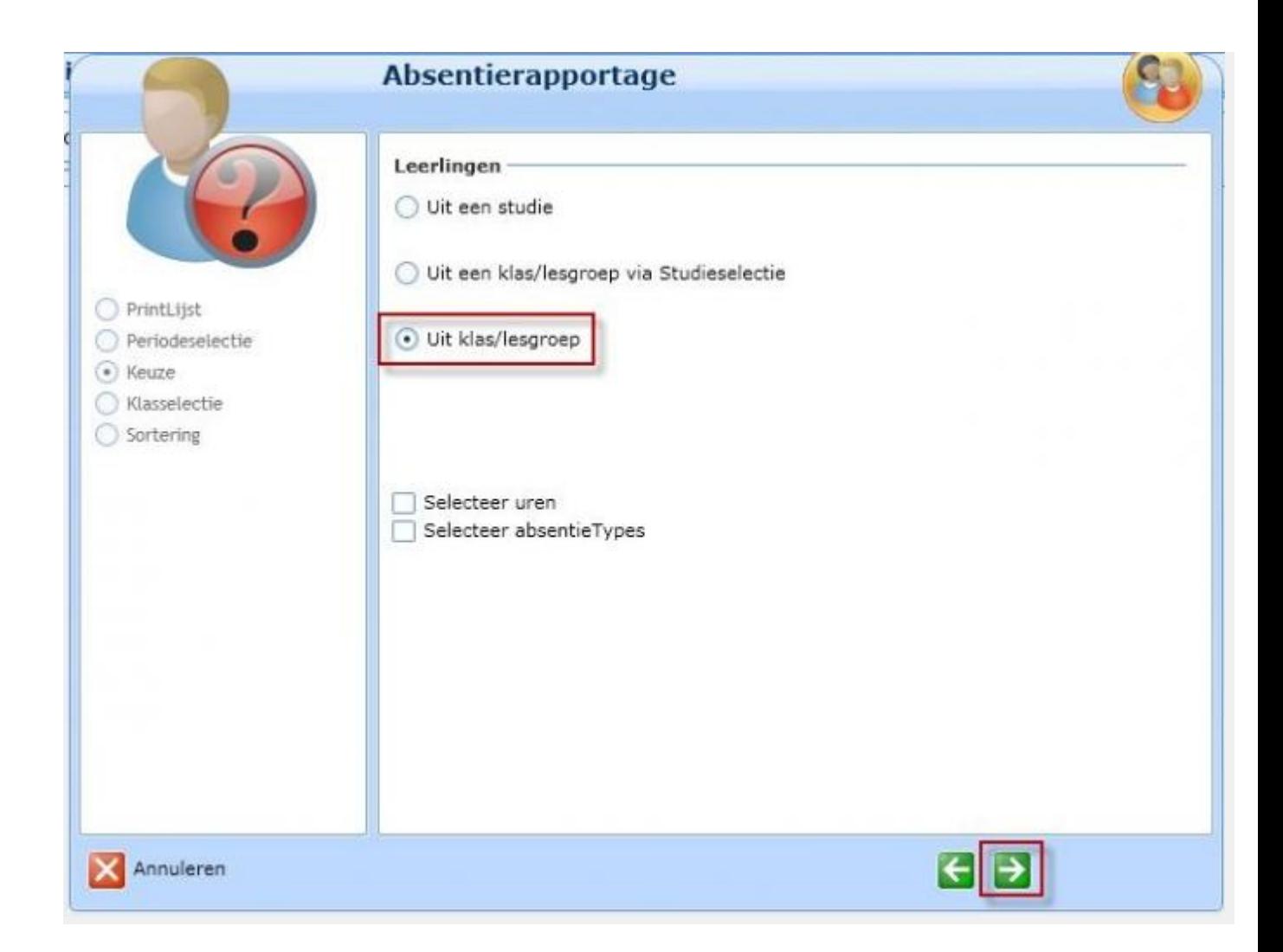

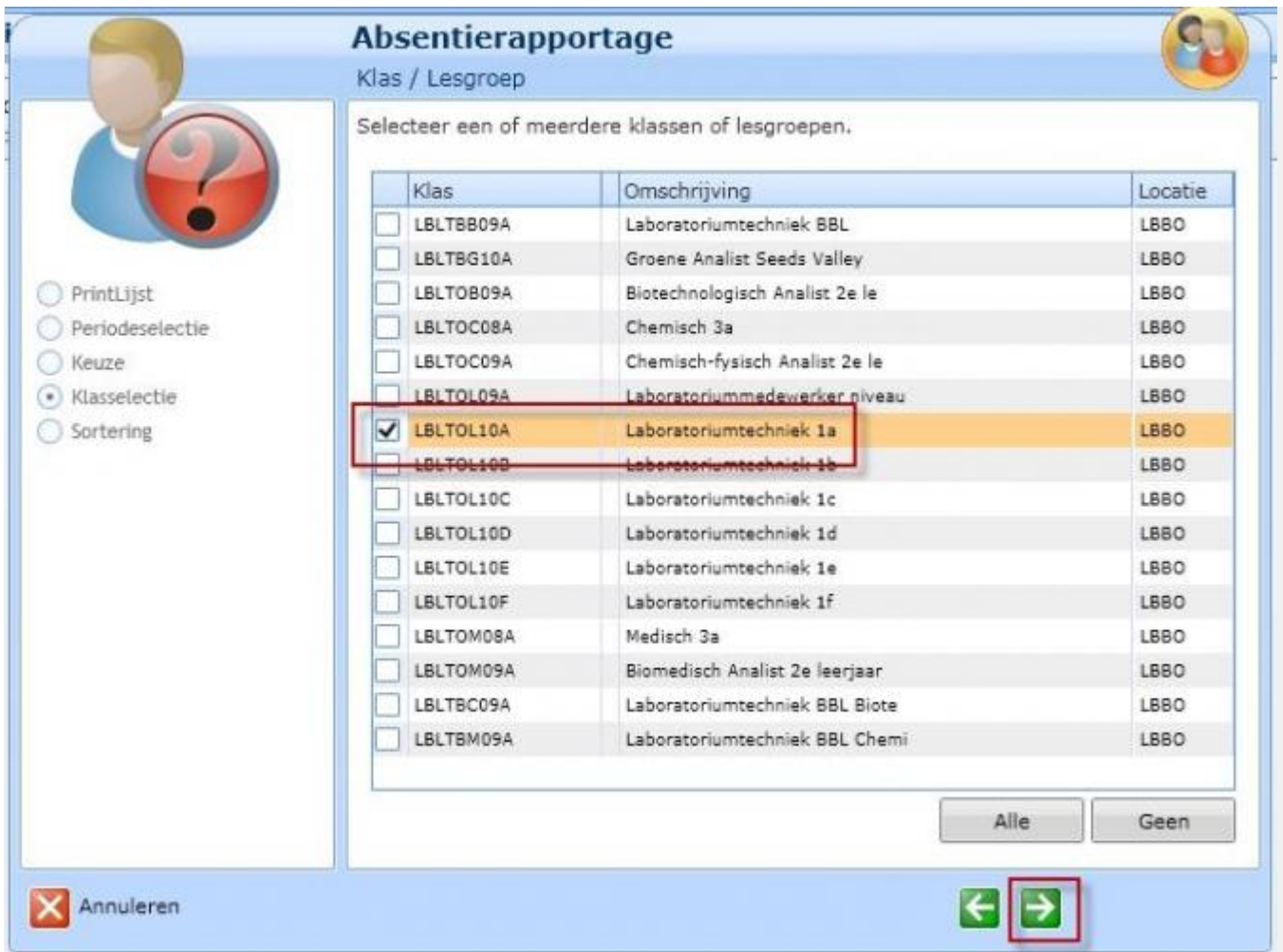

Vink de klas(sen) aan waar je een rapportage van wilt zien. Klik op verder en in het volgende scherm op voltooien.

Er wordt nu een rapport aangemaakt zoals hieronder afgebeeld.

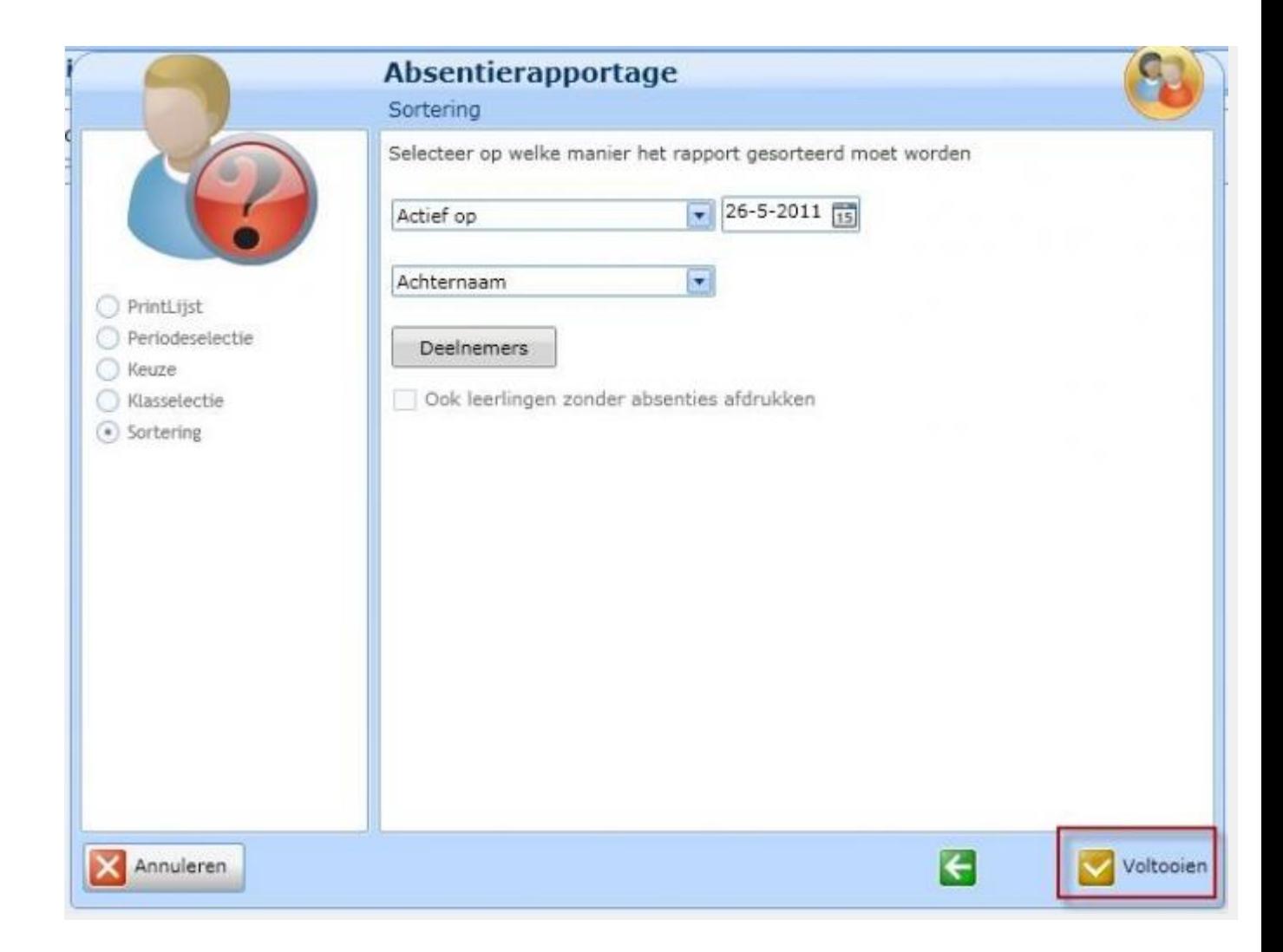

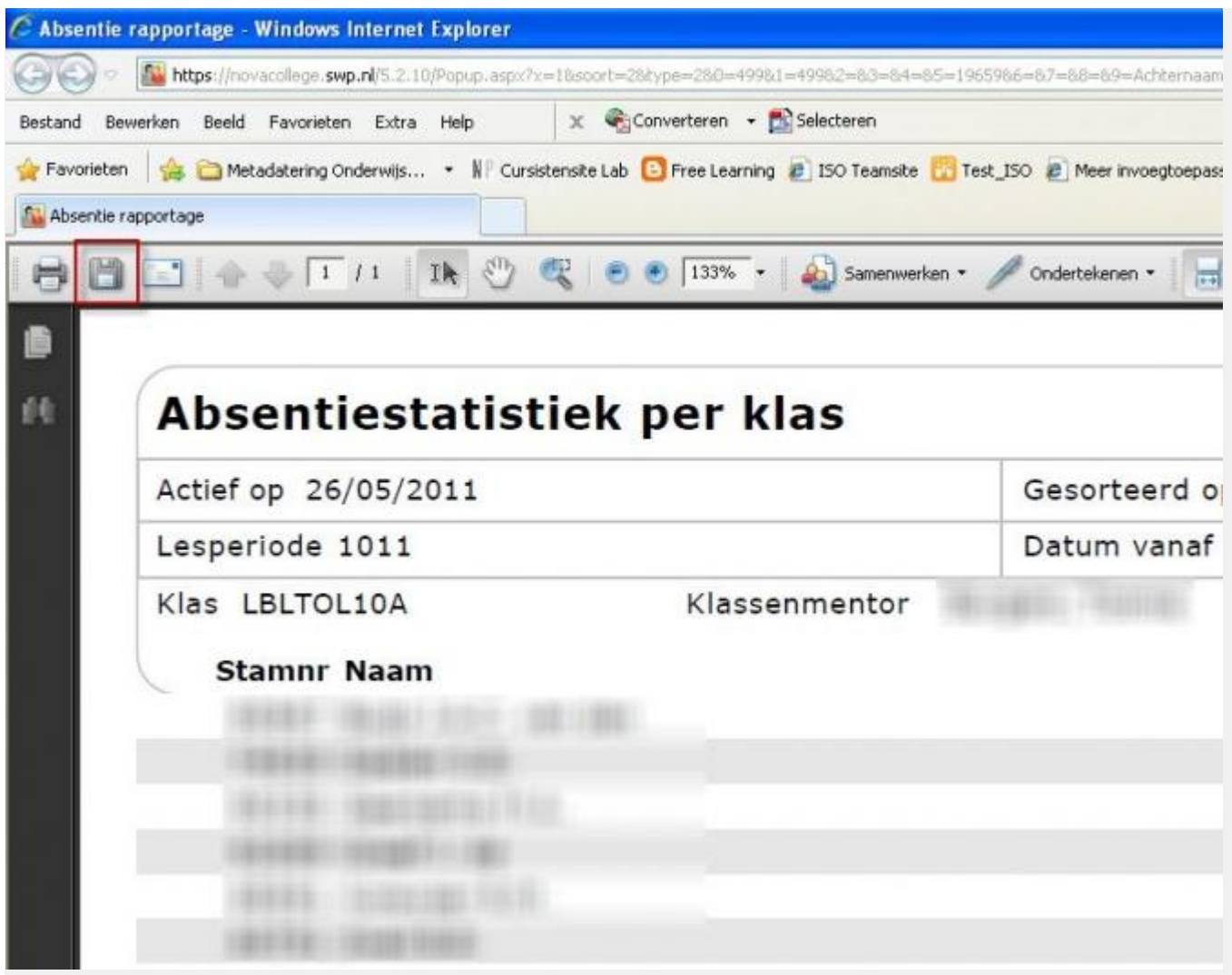

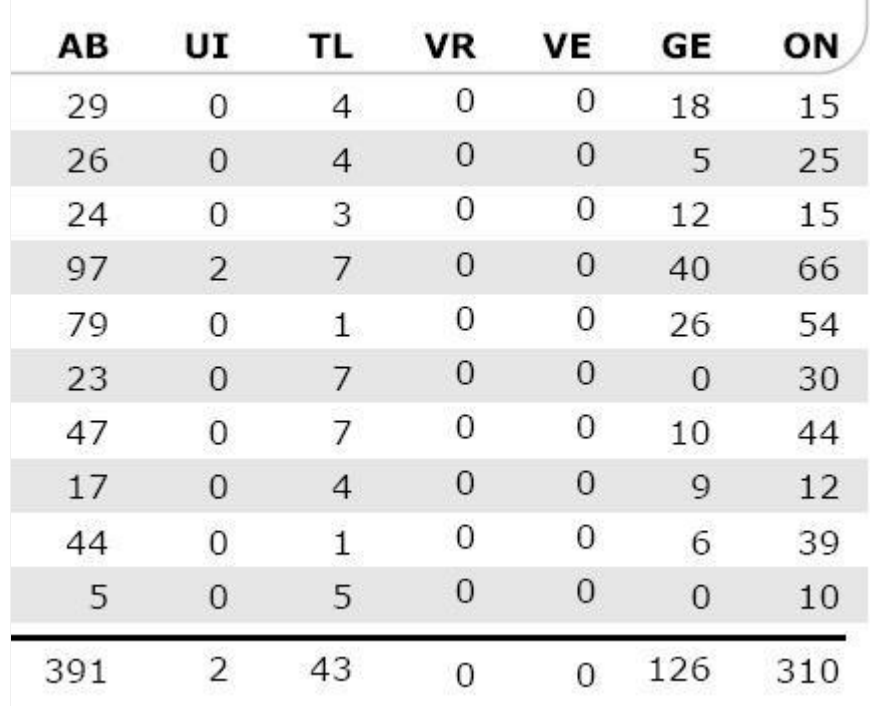

## Leerlingvolgsysteem (LVS)

Het LVS (Leerlingvolgsysteem) is ook een belangrijk onderdeel van Magister. Je komt bij het LVS van de cursist via: deelnemer>overzicht> dubbelklik op de naam van de cursist.

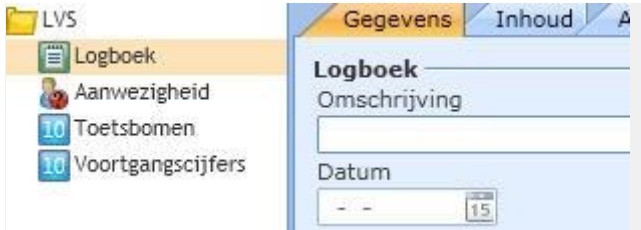

## Logboek

Logboek: Het logboek is de plaats waar de direct betrokkenen informatie over de cursist kunnen bijhouden. Voor het VAVO en voor het Beroepsonderwijs zijn inmiddels een set van formulieren beschikbaar:

- Het formulier "Notitieblog" is een formulier waar je iedere keer nieuwe informatie aan toe kunt voegen. Plaats de nieuwe informatie altijd bovenaan onder vermelding van je naam en de datum.
- Het formulier "Gebeurtenis" is vooral bedoeld om incidenten met cursisten te melden. Aan dit formulier kun je een bijlage toevoegen.
- Het formulier "Afspraak" is bedoeld voor afspraken die je met een cursist en eventueel

zijn ouders maakt.

Het formulier "BPV" is om verslagen van gesprekken tijdens de BPV in op te slaan.

Een uitgebreide handleiding voor het gebruik van de LVS formulieren vind je op de Magistersite :

[Formulieren LVS BO](https://teamsites.novacollege.nl/sites/CursistenInformatieSysteem/Gedeelde%20documenten/Handleidingen%20Beroepsonderwijs/Handleiding_LVS_formulieren%20BO%20v1%200.docx) [Formulieren LVS VAVO](https://teamsites.novacollege.nl/sites/CursistenInformatieSysteem/Gedeelde%20documenten/Forms/AllItems.aspx?RootFolder=%2Fsites%2FCursistenInformatieSysteem%2FGedeelde%20documenten%2FVAVO%2Dformulieren&FolderCT)

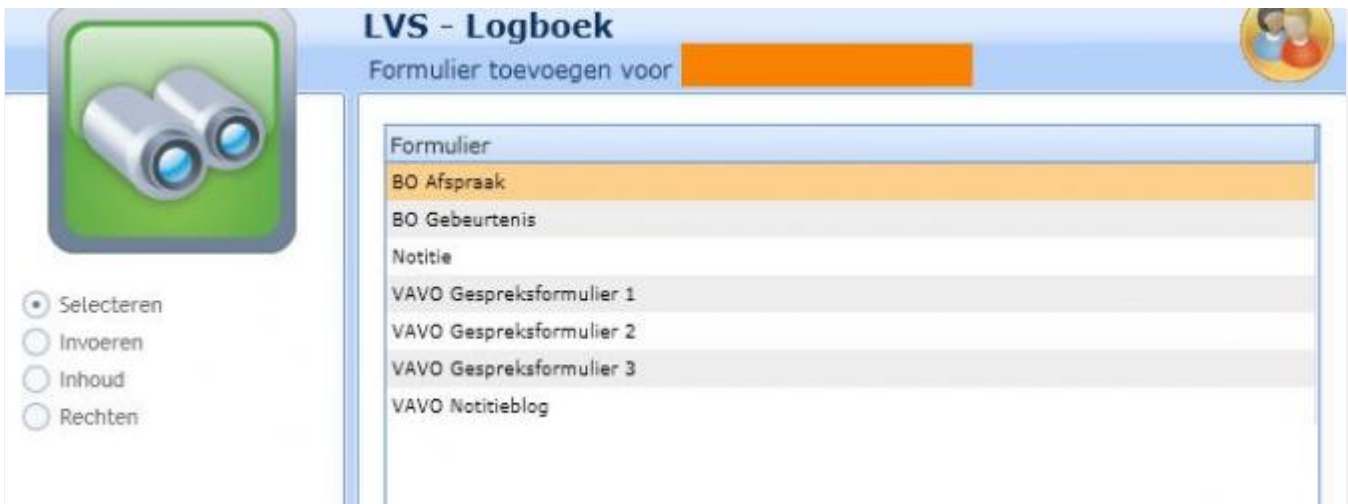

### Aanwezigheid

In het LVS is ook de aanwezigheid van de cursist zichtbaar. De docenten houden precies bij wanneer een cursist wel en niet aanwezig is tijdens de les. De cursist meldt bij het informatiepunt als hij afwezig is en om welke reden. Deze informatie wordt getoond in het LVS bij het onderdeel aanwezigheid. Het onderdeel aanwezigheid wordt verder in dit arrangement besproken: [Aanwezigheid](http://maken.wikiwijs.nl/index.php?id=15&arrangement=30813#sub133845)

De cursist kan zijn/haar aanwezigheid inzien op de MIJNsite op Nova Portal, via de knop Magister. Daar kan hij/zij ook cijfers vanuit Magister inzien.

#### Toetsbomen

Onder toetsbomen worden de resultaten van de cursist bijgehouden. Vooralsnog wordt dit gedaan door de cursistenadministratie. De toetsbomen worden aan het begin van de opleiding ingevoerd. Er is een summatief (kwalificerend) deel en een formatief (voortgangs) deel.

Daarnaast zijn er voortgangscijfers waar nog extra cijfers en beoordelingen van een bepaald vak ingevoerd kunnen worden. Iedere opleiding heeft zijn eigen toetsboom. De opleidingen bepalen ook zelf hoe deze ingericht wordt en de organisatie omtrent het invoeren van de resultaten. De SLB docent kan hier de resultaten van de cursist bekijken. De cursisten kunnen via de Magisterknop op hun MIJNsite de resultaten bekijken.

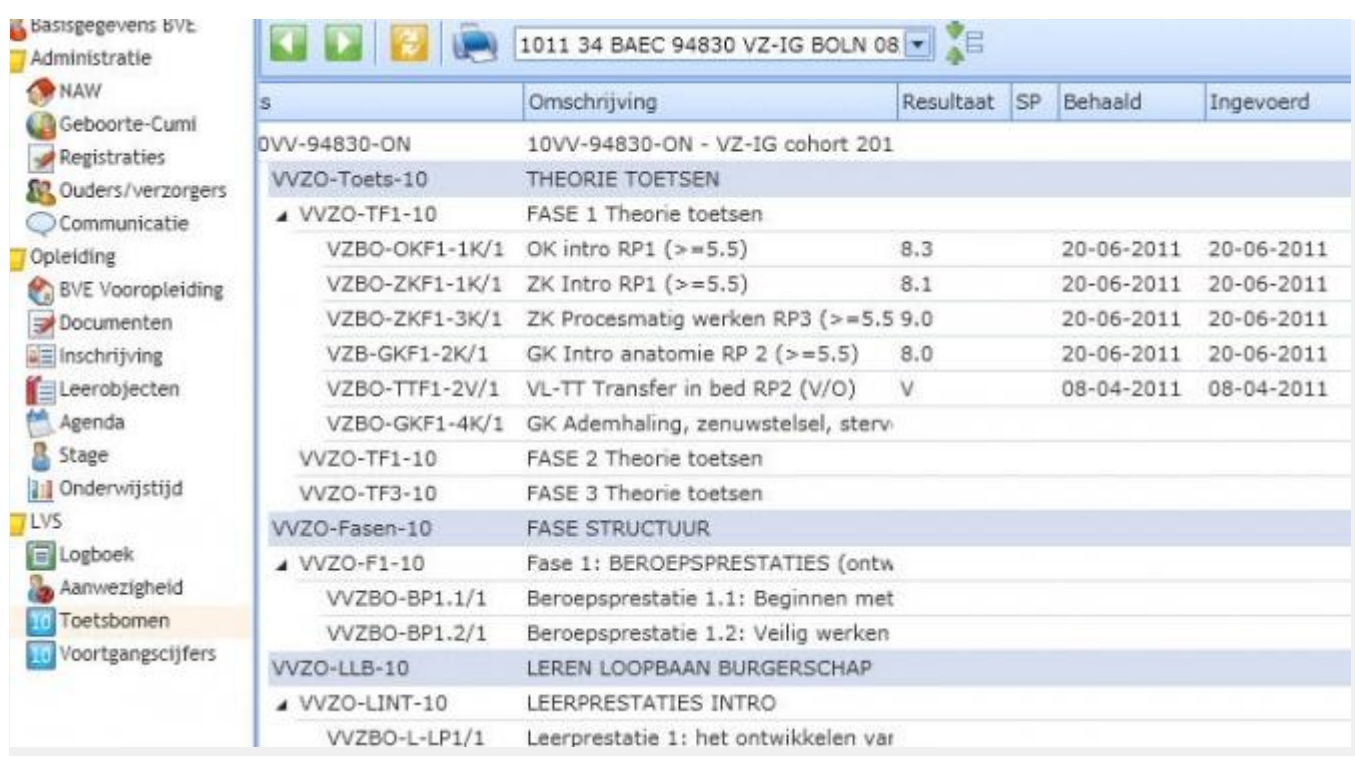

Voortgangscijfers

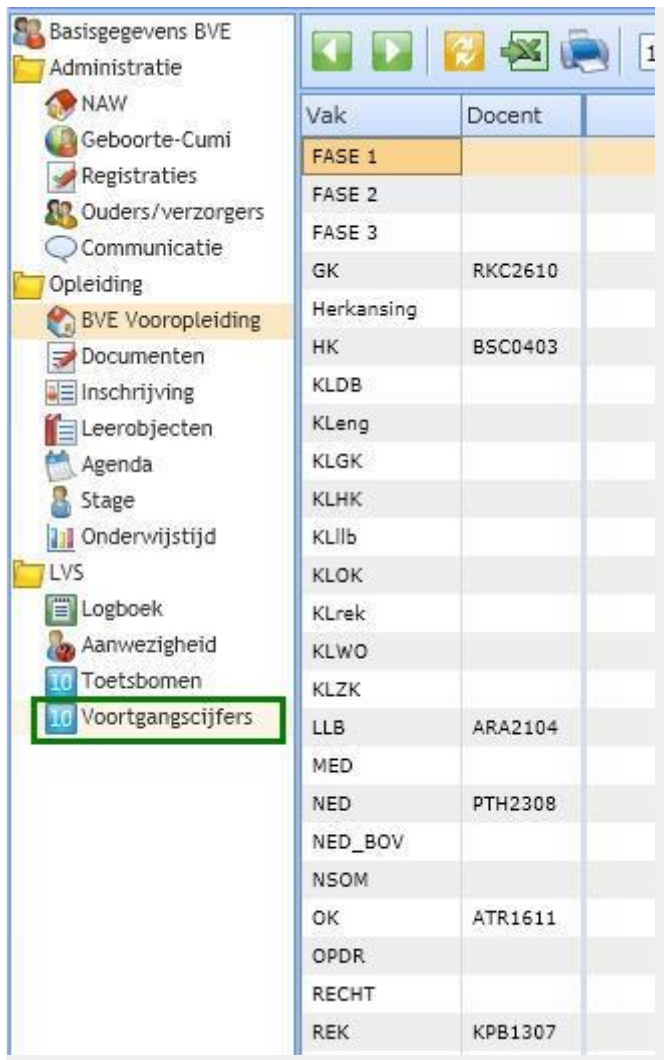

# Klassenlijsten

Het is mogelijk om in Magister klassenlijsten uit te draaien, met of zonder foto. Tot nu toe is de functie nog niet beschikbaar voor docenten. De cursistenadministratie heeft wel toegang tot de juiste lijsten. Je kunt dus ook aan hen lijsten opvragen van je klassen.

Een andere mogelijkheid is de klassenlijst op Nova Portal te gebruiken. Deze lijsten zijn onlangs nog verbeterd. De cursisten staan nu in alfabetische volgorde en de juiste groepscode staat op het printoverzicht. Deze lijsten kun je ook gebruiken om met een druk op de knop een hele klas te e-mailen. Zie [een uitleg van de klassenlijsten op Nova Portal](https://novaportal.novacollege.nl/videos/html/classroom.html?chapter=nova-24) .

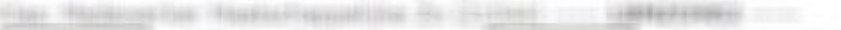

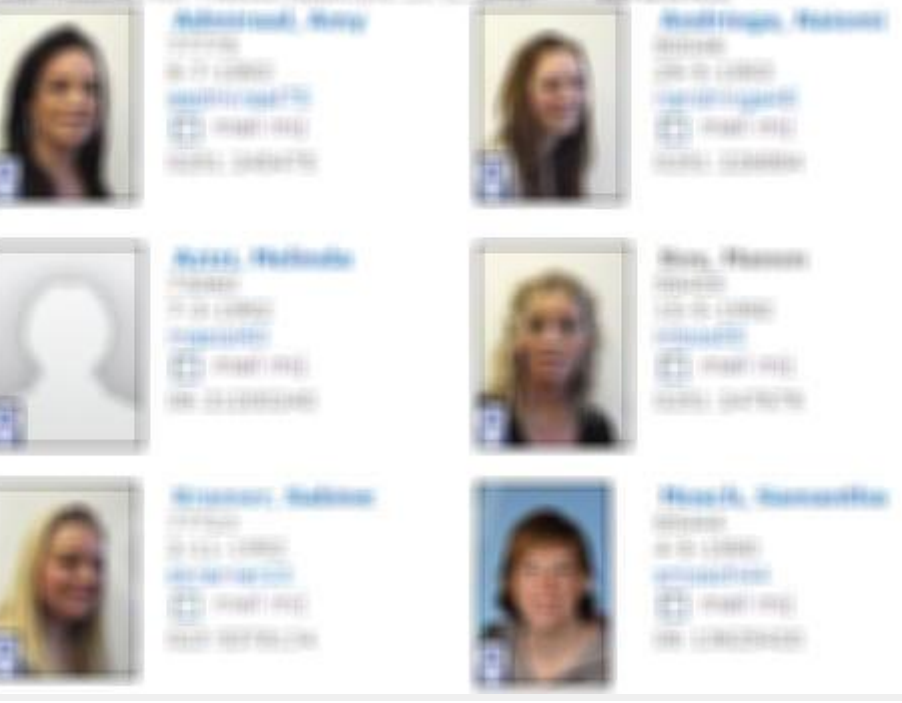

Een andere klassenlijst waar veel vraag naar is, is een lijst met een aantal lege kolommen waar je het ingeleverde werk op kan bijhouden of waar je de absentie op kan invullen, mocht je even in een ruimte zijn waar geen internet bij de hand is.

Deze lijst kun je zelf maken in Magister en helemaal aan je eigen wensen aanpassen. Dit kun je doen met de zogenaamde kolommenkiezer waarover het volgende hoofdstuk gaat.

#### Kolommenkiezer

Met de kolommenkiezer kun je allerlei lijsten van je groepen samenstellen die je kunt opslaan in Excel of kunt printen. Handig om een klassenlijst in je map te hebben van je groepen.

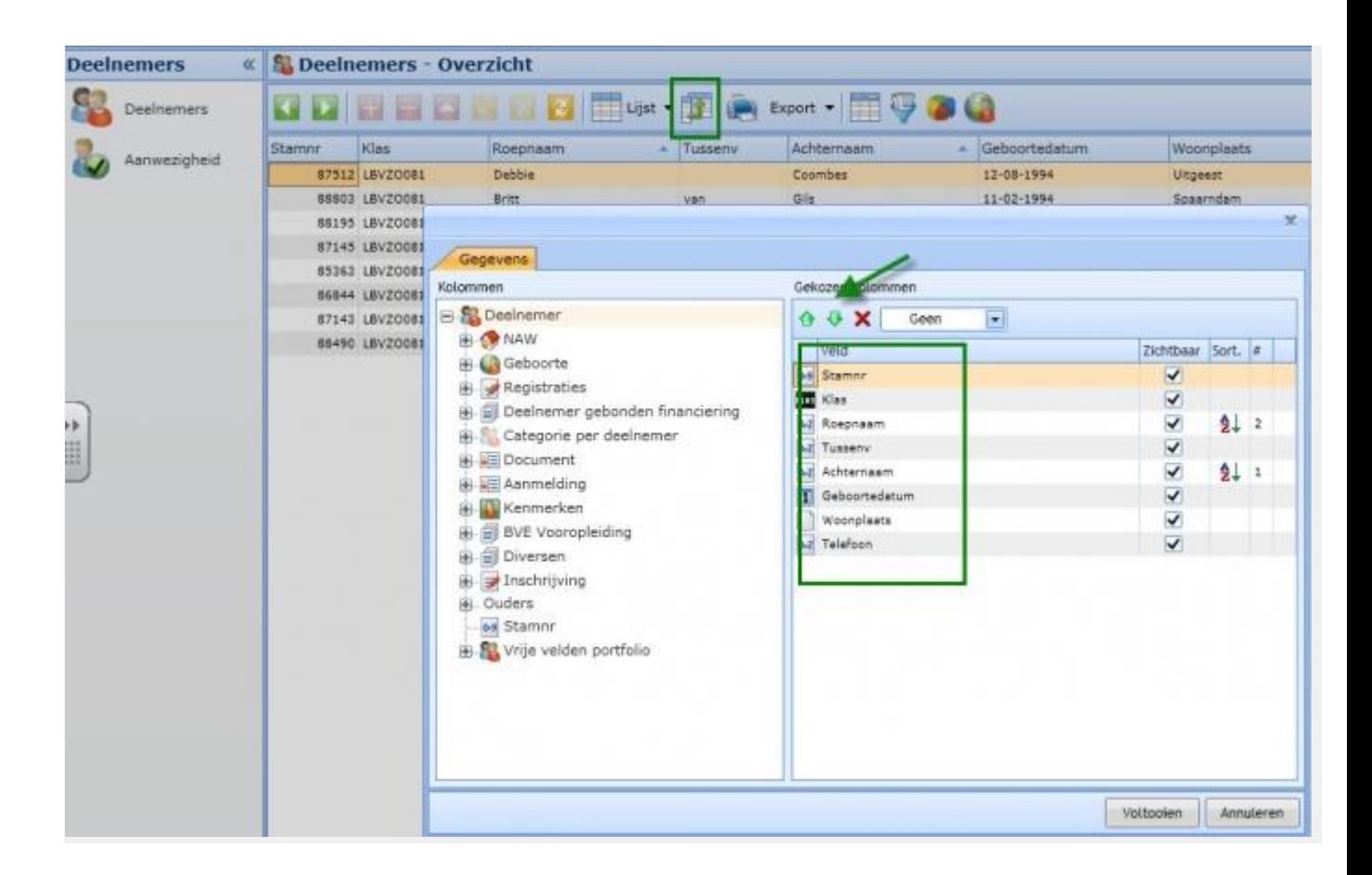

#### **Oefening: kolommenkiezer gebruiken**

1. Ga naar Deelnemers>Overzicht en klik op de knop >Kolommenkiezer (zie het kleine groen kader hierboven).

2. In de linker kolom kies je velden door ze te dubbelklikken. Ze verschijnen dan rechts in het overzicht. In het overzicht rechts kun je door op de groene pijlen te klikken de velden omhoog en omlaag verplaatsen. Met het rode kruisje verwijder je de overbodige kolommen. Maak een keuze voor de kolommen die je zichtbaar wilt hebben in je overzicht.

3. Exporteer de lijst door te klikken op >Export. Kies bijvoorbeeld voor een Excel- of tekstbestand.

4. Ga naar Deelnemers>Overzicht en klik op >Lijst. Je kunt dan kiezen voor foto's. Dit is een snelle manier om de foto's van de cursisten in beeld te krijgen. Klik ook eens op Rolodex in hetzelfde uitrolmenu.

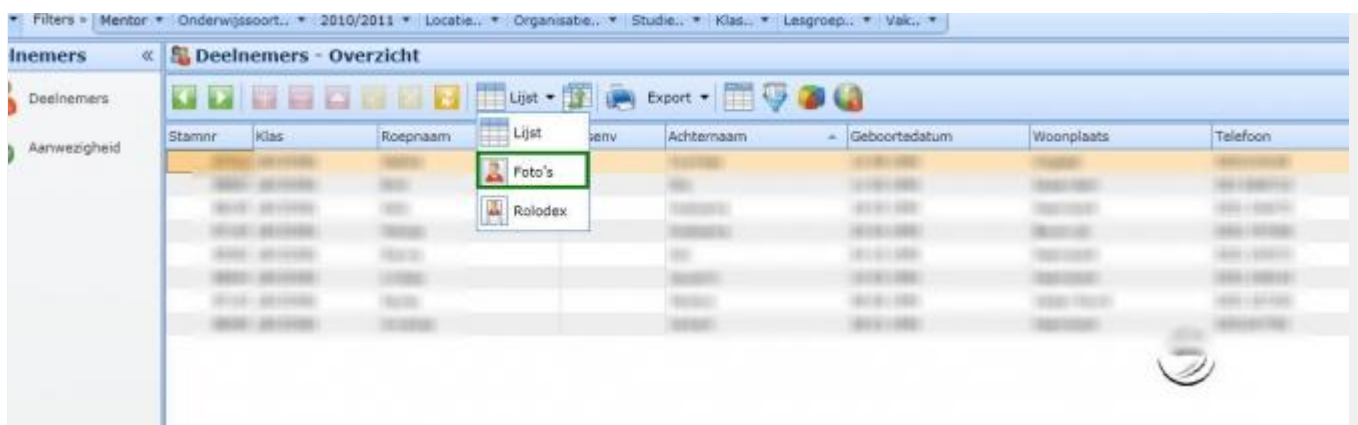

### Eindopdracht

1. Maak een rapportage van jouw SLB groep van de aanwezigheid van het schooljaar tot nu toe en sla dit op. (Tip: gebruik de rapportage "statistiek absenties per klas").

2. Print een klassenlijst van jouw groep met daarin de kolommen Stamnummer, Klas, Achternaam, tussenvoegsel, Roepnaam en een lege kolom (in deze volgorde). Maak gebruik van de kolomkiezer.

3. Hebben jullie binnen je team al afspraken over hoe het logboek in het LVS in te vullen? Zo nee, maak hier dan afspraken over. Werk het LVS van jouw SLB groep bij en maak een verslag van de problemen waar je tegenaan gelopen bent en bespreek dit met je team. Geef eventuele tips ter verbetering door aan de afdeling Magister.

#### Bronnen

Handleidingen op Nova Portal op de site over [Magister en Digitaal Portfolio](https://teamsites.novacollege.nl/sites/CursistenInformatieSysteem/default.aspx)